SNLinkTK 插件使用说明

2020/03/07

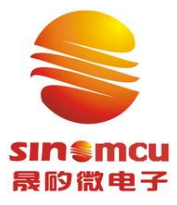

# 上海晟矽微电子股份有限公司

**Shanghai SinoMCU Microelectronics Co., Ltd.**

#### $V1.4$

## 目录

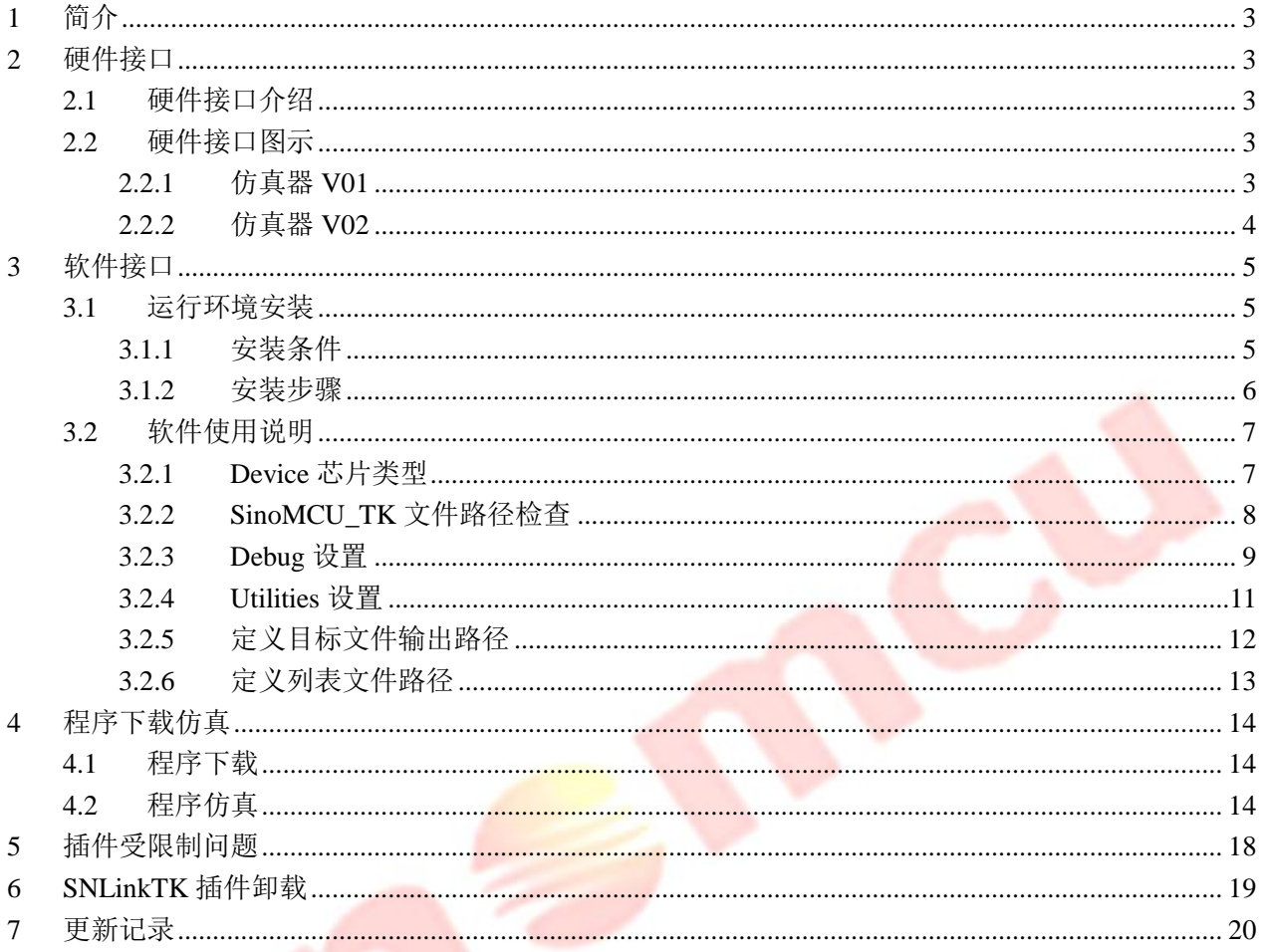

#### <span id="page-2-0"></span>1 简介

**sin €mcu** 晟的微电子

本文主要介绍SNLinkTK仿真器及其插件使用情况。SNLinkTK仿真器所支持芯片支持3个程序断点, 同时支持其他一个条件断点,支持正常的调试功能,支持内部寄存器,RAM/ROM 的查看。软件界面基于 keil c51 平台,支持汇编和 C 编译器。

#### <span id="page-2-1"></span>2 硬件接口

#### <span id="page-2-2"></span>2.1 硬件接口介绍

- > 仿真器硬件接口为 4 线 JTAG 调试口, 分别为 TCK, TDI, TMS, TDO;
- $\triangleright$  VCC 为电源接口, GND 为地线;
- > RSTN (同下图的"RST")为复位管脚接口(芯片 P00 作为外部复位时有效);
- <span id="page-2-3"></span>> V12 为 12V 输出, 用于 12V 高压输出(FLASH 芯片无需使用);

#### 2.2 硬件接口图示

<span id="page-2-4"></span>我司目前有两版仿真器: 仿真器 V01 和仿真器 V02, 两者硬件接口不同, 功能相同。

#### 2.2.1仿真器 V01

#### 1 仿真器 V01 示意图

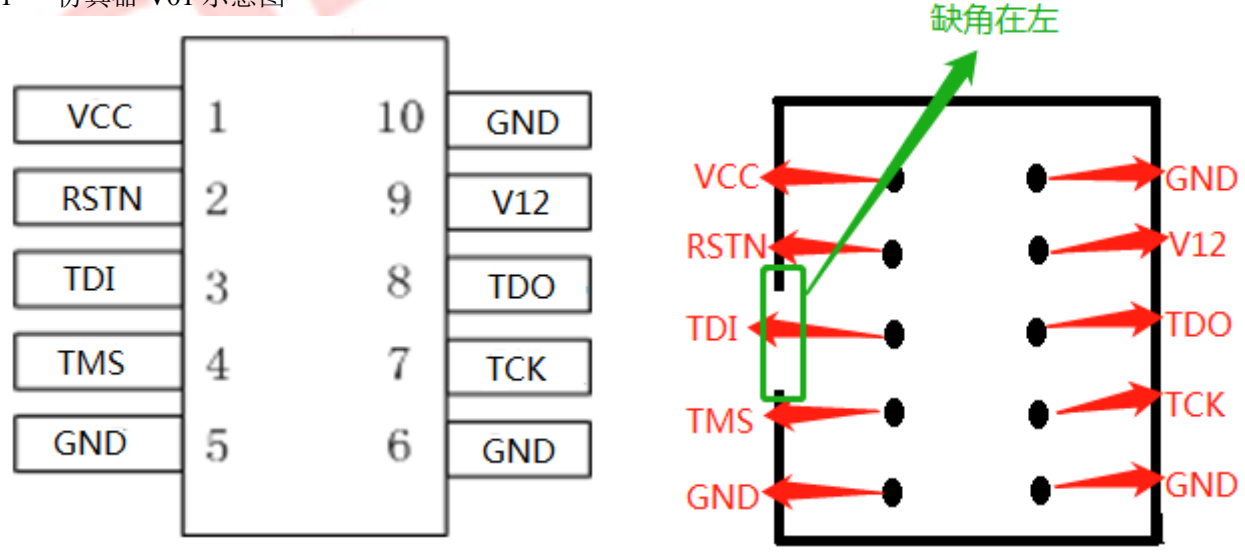

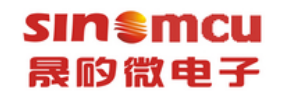

1 仿真器 V01 实物图

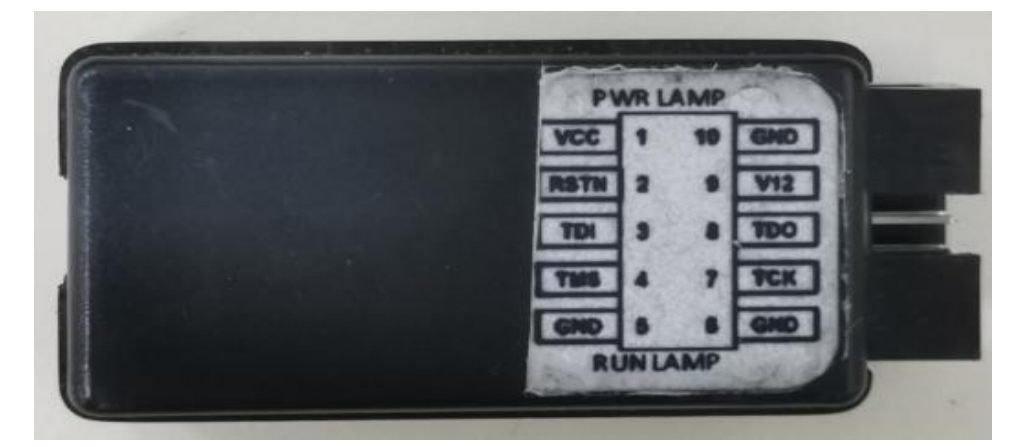

<span id="page-3-0"></span>2.2.2仿真器 V02

2 仿真器 V02 示意图

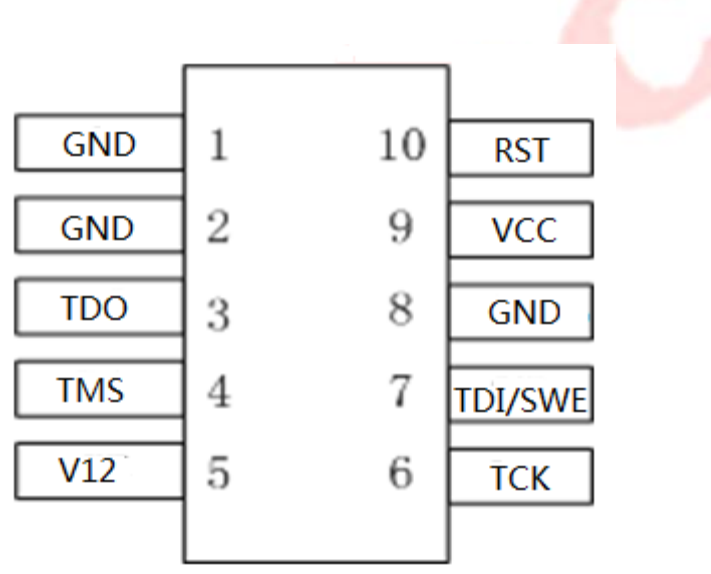

3 仿真器 V02 实物图

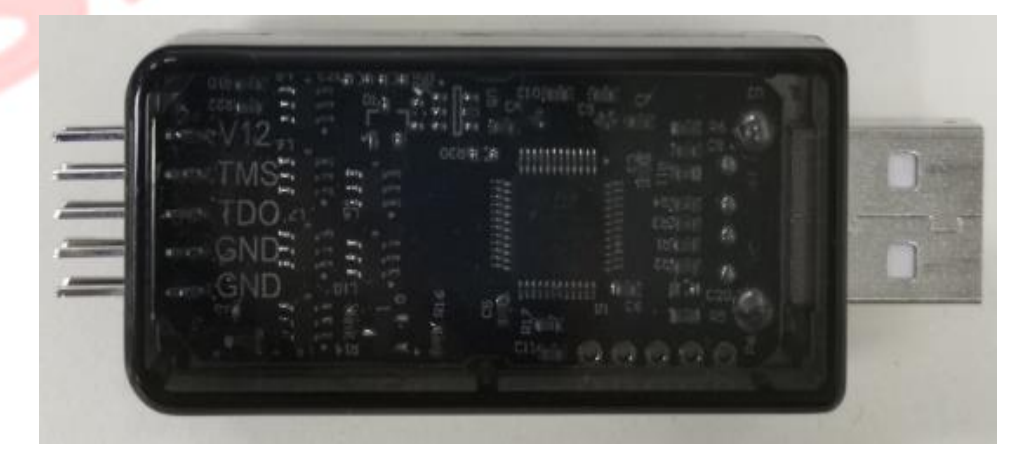

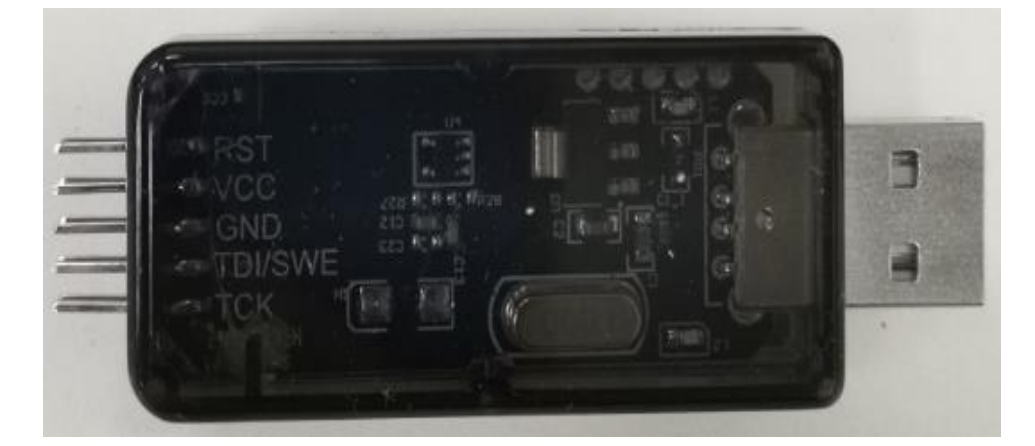

## <span id="page-4-0"></span>3 软件接口

<span id="page-4-2"></span><span id="page-4-1"></span>3.1 运行环境安装

### 3.1.1安装条件

- > 需安装 win xp、win 7 或者 win10 等以正常的安装包安装后的系统(ghost 镜像备份的系统可能会因 缺少某些组件导致我司 keil 驱动无法安装成功)。
- > 需安装 KEIL 51 平台(Keil uVision4 及以上版本, 非试用版软件)。
- > SNLinkTK 插件安装包: SNLinkTK\_KeilC51Driver\_Vx. x. ZIP。

### <span id="page-5-0"></span>3.1.2安装步骤

1. 已经获取 SNLinkTK\_KeilC51Driver\_Vx.x.ZIP 安装包。 并解压获得 SNLinkTK\_KeilC51Driver\_Vx.x.EXE 安装应用程序和使用说明。

> SNLinkTK KeilC51Driver V1.1.exe SNLinkTK KeilC51Driver V1.1.zip [2] SNLinkTK插件使用说明\_V1.3.pdf

注:如果解压过程中出现如下图所示情况,被 360 错误识别为病毒。请先添加信任,然后执行后续操作。

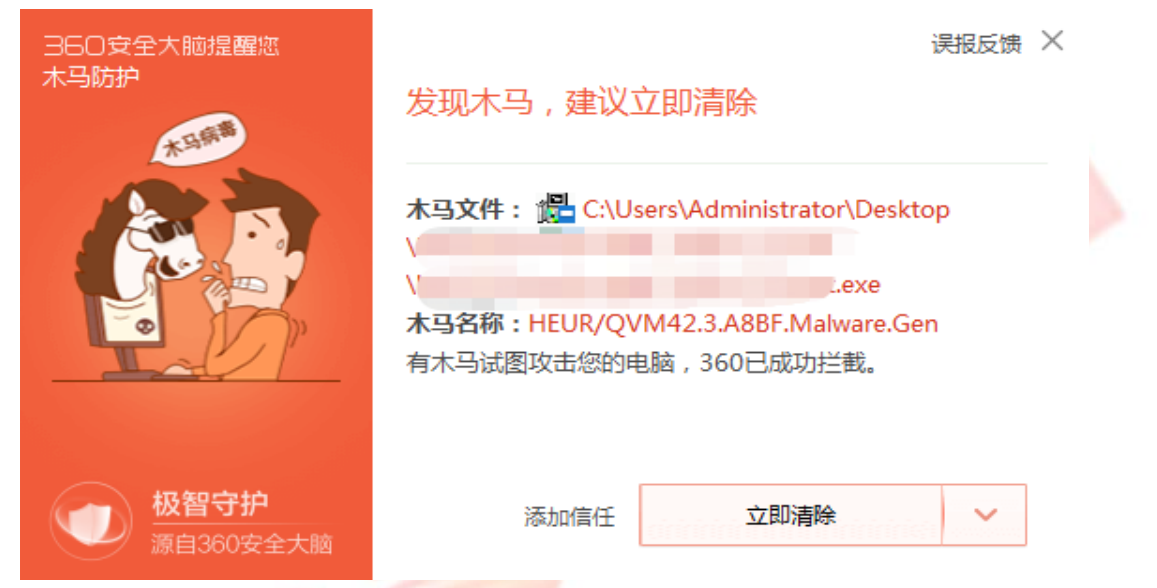

2. 双击 SNLinkTK\_KeilC51Driver\_Vx.x.exe 文件, 安装将自动执行。如下图所示。

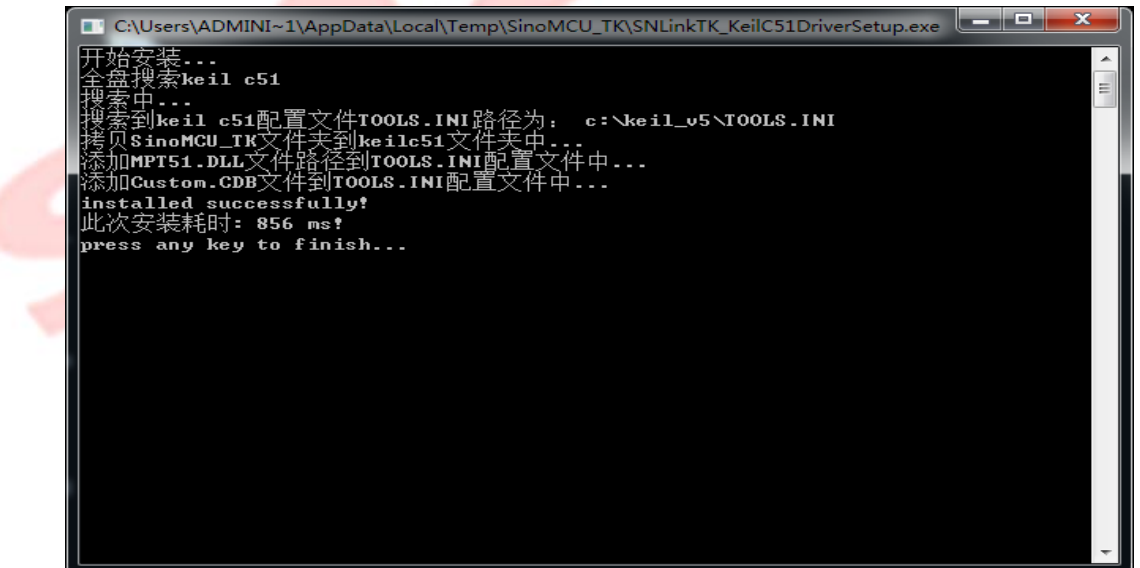

3. 安装成功, 则显示"installed successfully!"。

## sinsmcu 晟的微电子

<span id="page-6-0"></span>3.2 软件使用说明

## <span id="page-6-1"></span>3.2.1 Device 芯片类型

> 选择 SinoMCU TK Database

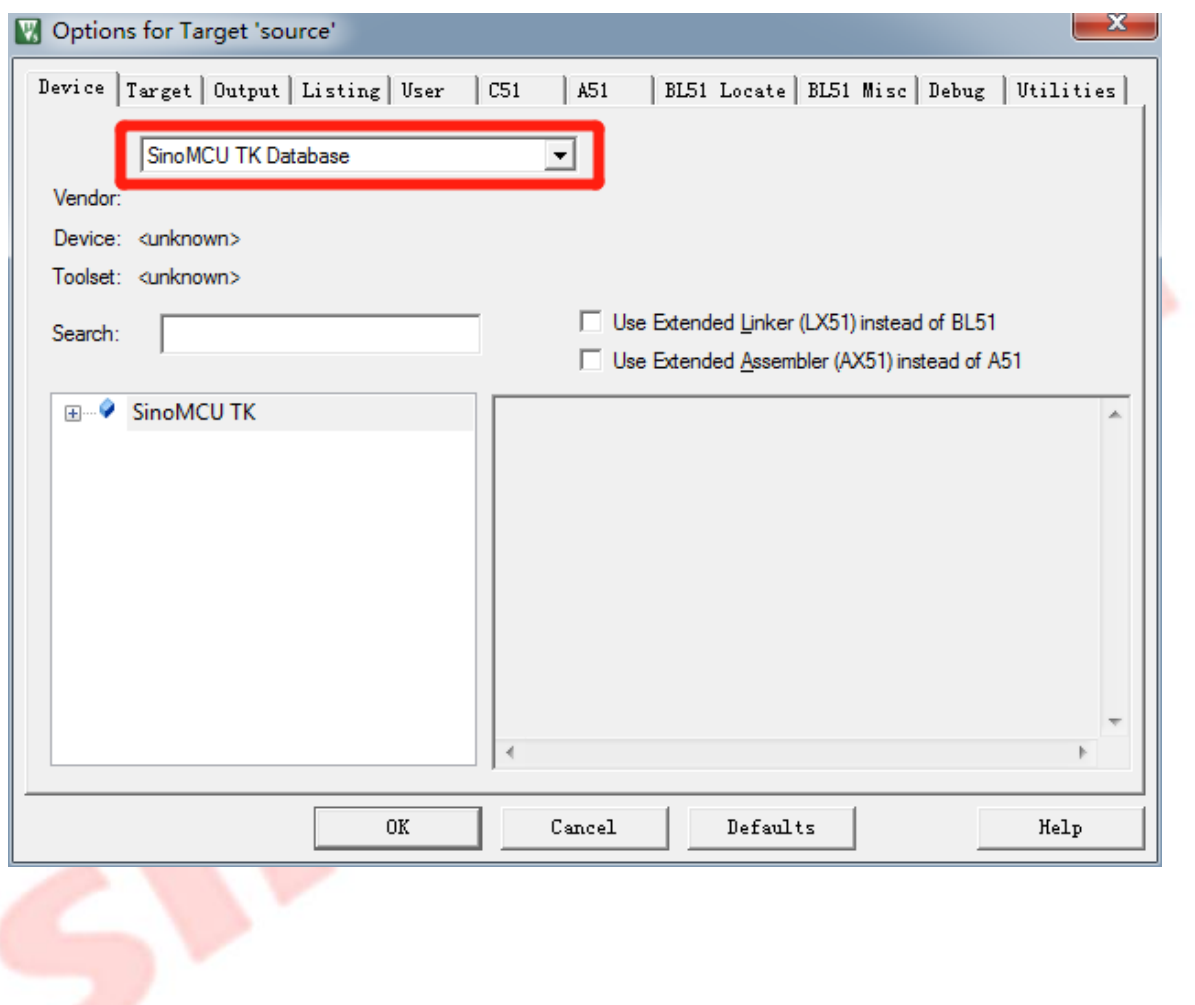

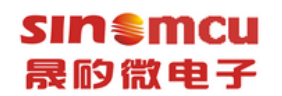

选择具体型号

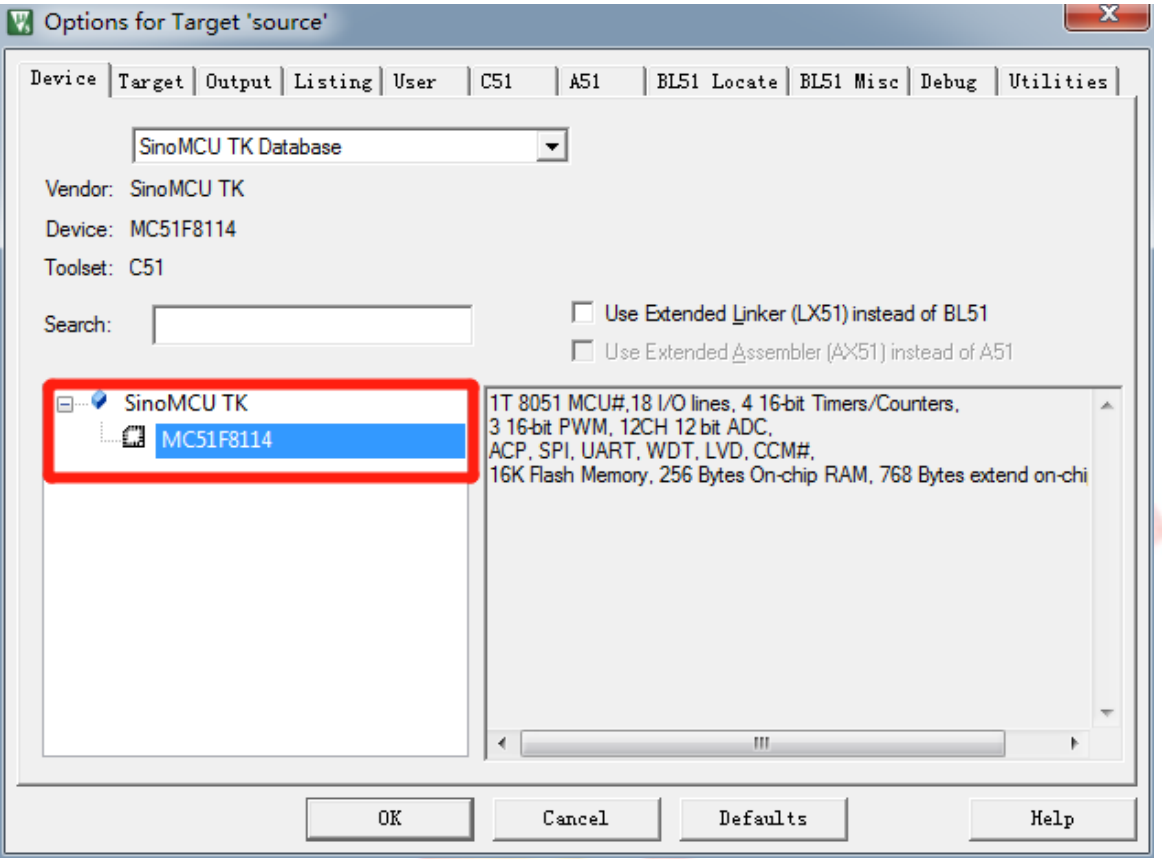

#### 3.2.2 SinoMCU\_TK 文件路径检查

<span id="page-7-0"></span>若 3.2.1 中"Device 芯片类型"已顺利执行,则可跳过此标题所述操作。若未查找到 Device 芯片, 请执行下述操作。

如下图所示,确认 SinoMCU\_TK 文件是否添加在 UV4、C51 同一级目录(均应该放在 keil 根目录下), 若 SinoMCU TK 文件不和 UV4、C51 在同一级目录,请将 SinoMCU TK 文件剪切到与 UV4、C51 同一级目录 下。然后请重新执行 3.2.1 "Device 芯片类型"操作。

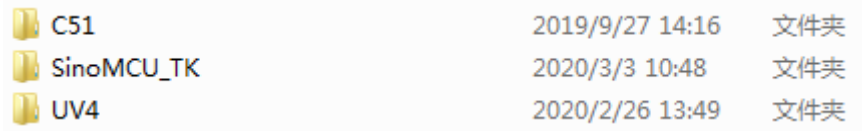

## <span id="page-8-0"></span>**sinsmcu** 晟的微电子

## 3.2.3 Debug 设置

1:选择调试驱动,如下图红框中标注,选择"Use"单选按钮和"Sinomcu 8051 SNLinkTK Driver"。 另外如果勾选"Run to main", 在 C 语言调试时可直接跳到 main 函数。

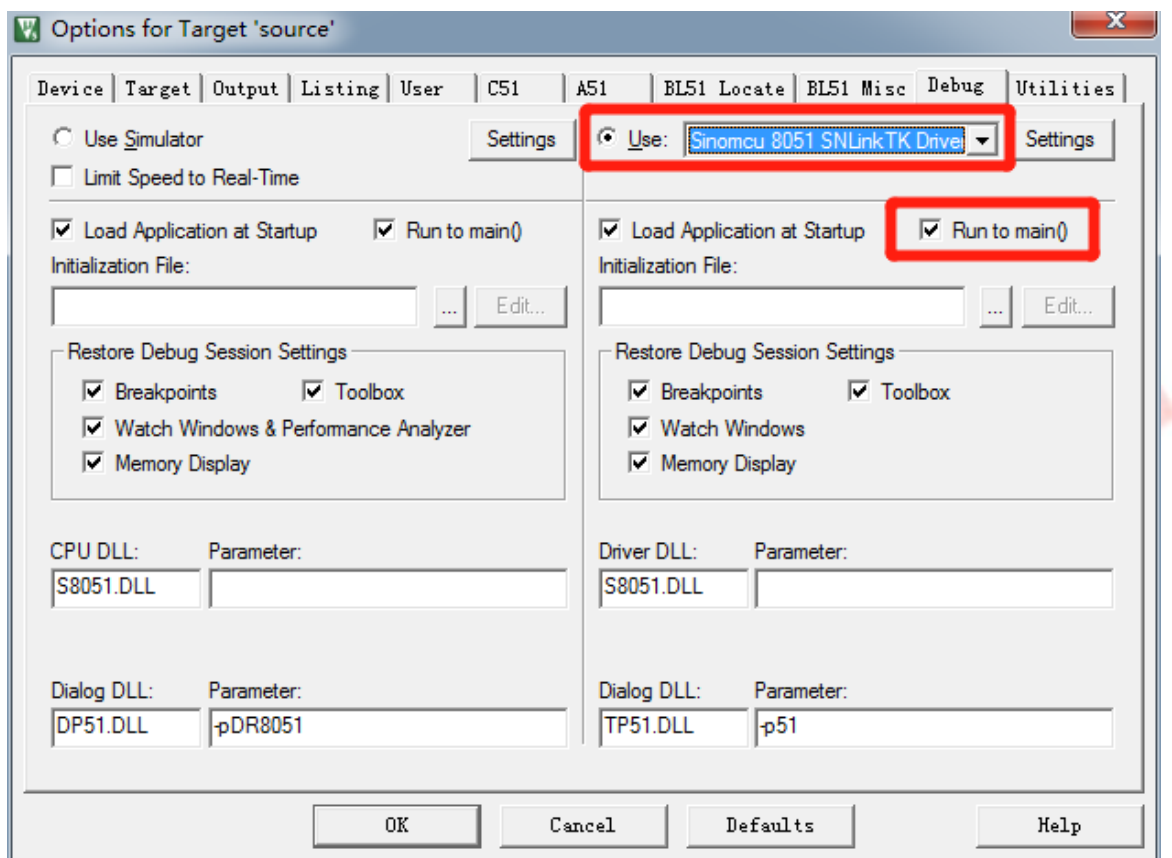

2: 选中 "Sinomcu 8051 SNLinkTK Driver", 后单击 Setting

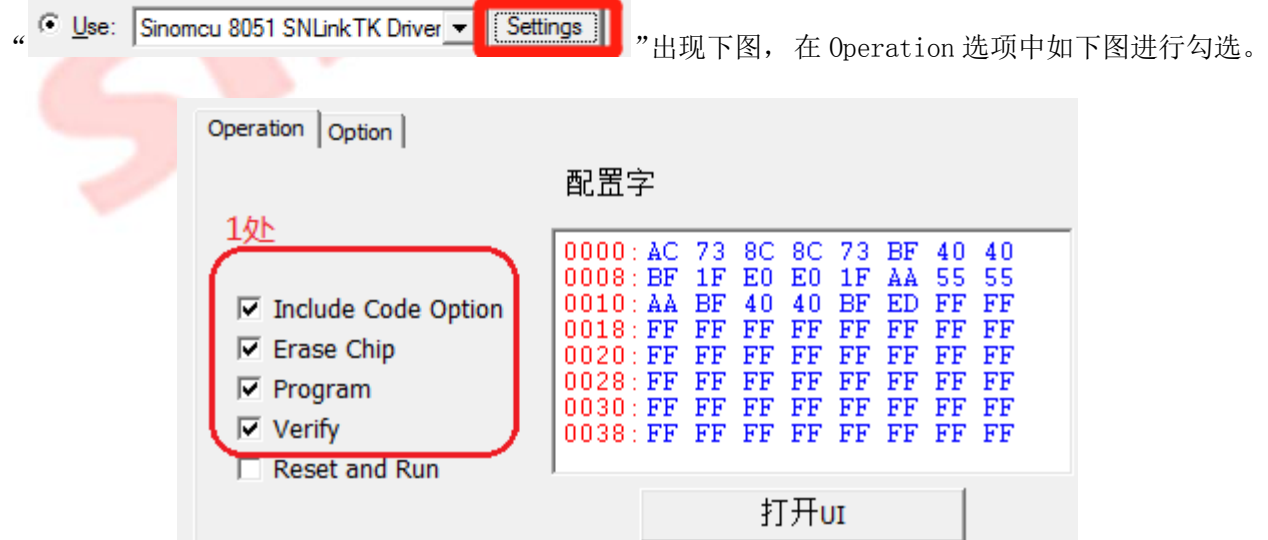

**sinsmcu** 晟的微电子

3:单击上图中 Option 选项,如下图,可根据实际进行配置,按确定完成配置。

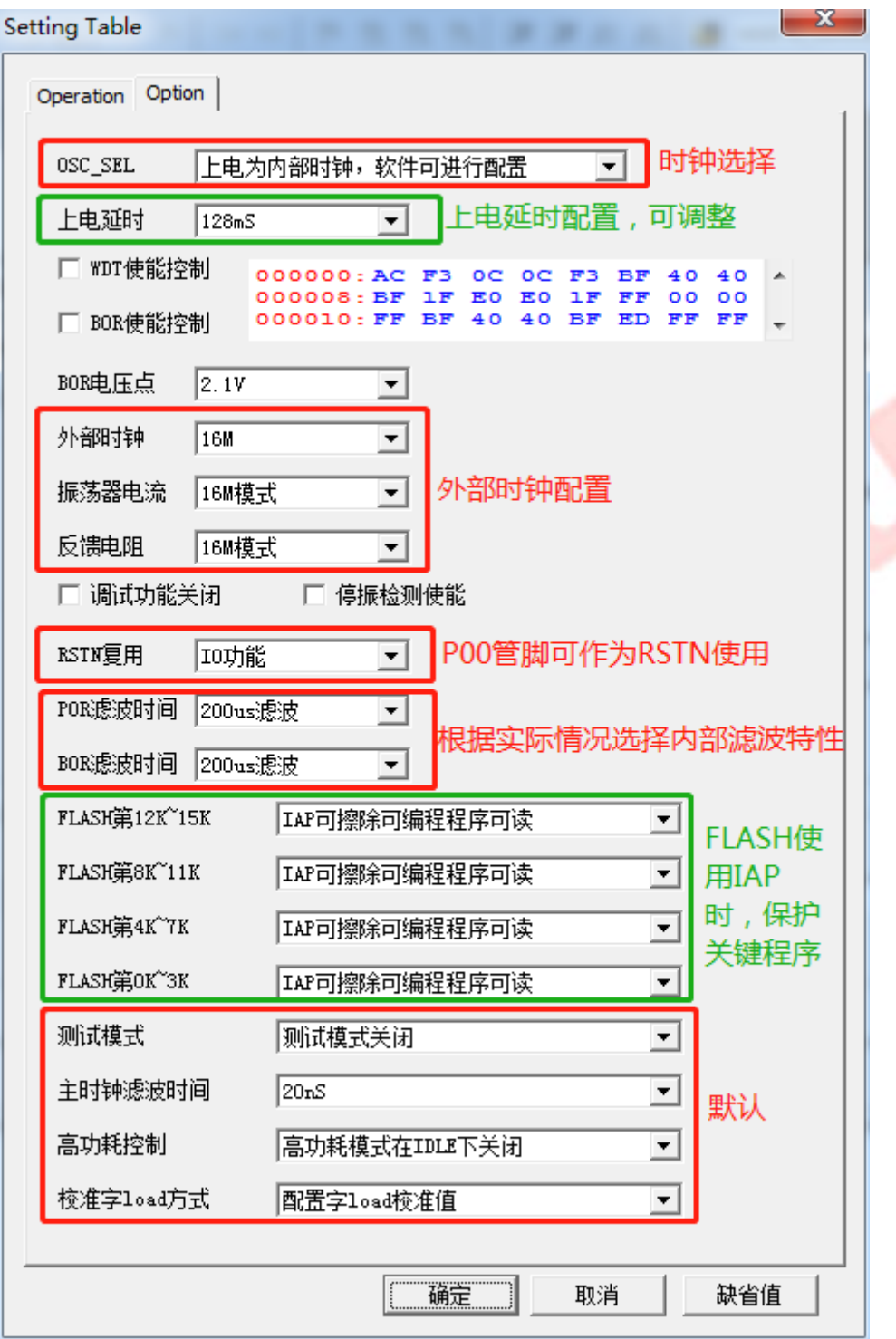

#### <span id="page-10-0"></span>3.2.4 Utilities 设置

配置 Utilities,1 处选择"Use Target Driver for Flash Programming"单选按钮和"Sinomcu 8051 SNLinkTK Driver";2 处"Use Debug Driver"和"Update Target before Debugging"项为必选项。 按 OK 完成配置。

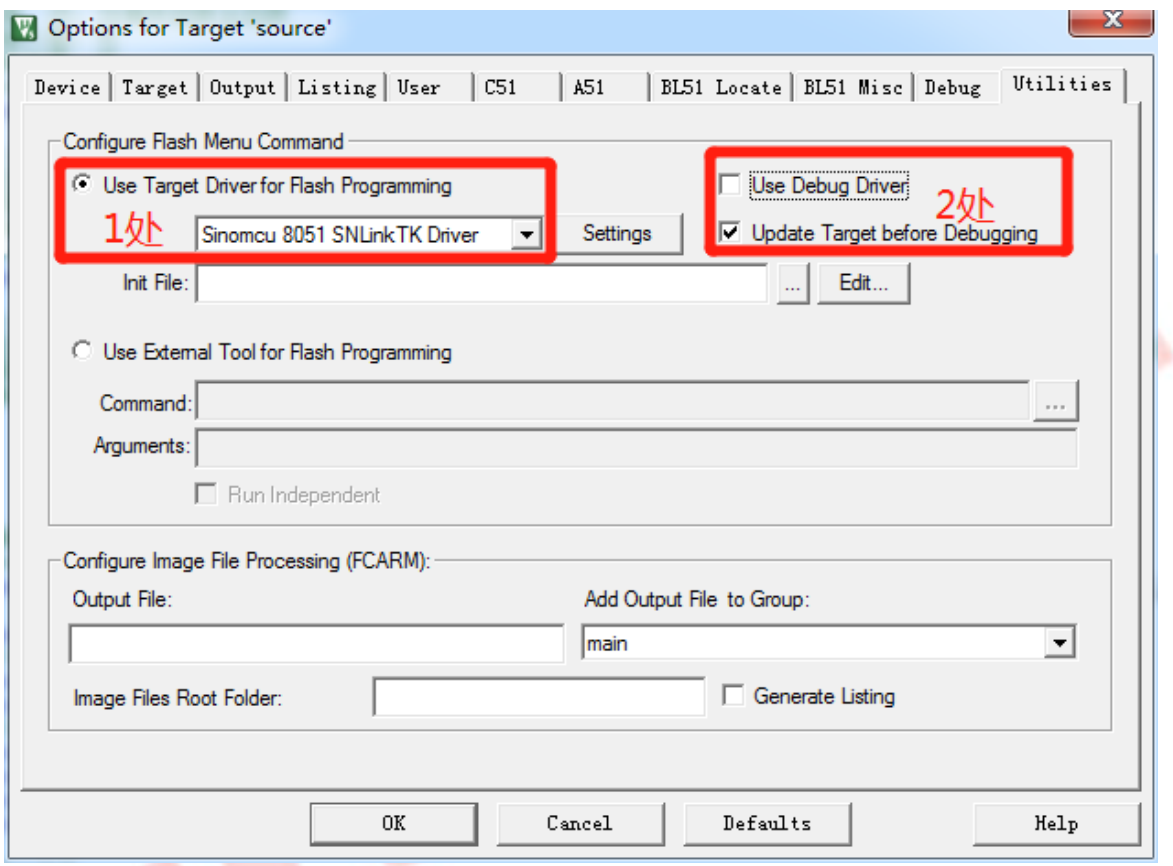

## <span id="page-11-0"></span>3.2.5定义目标文件输出路径

1 选择"Output"选项,点击"Select Folder for Objects"。

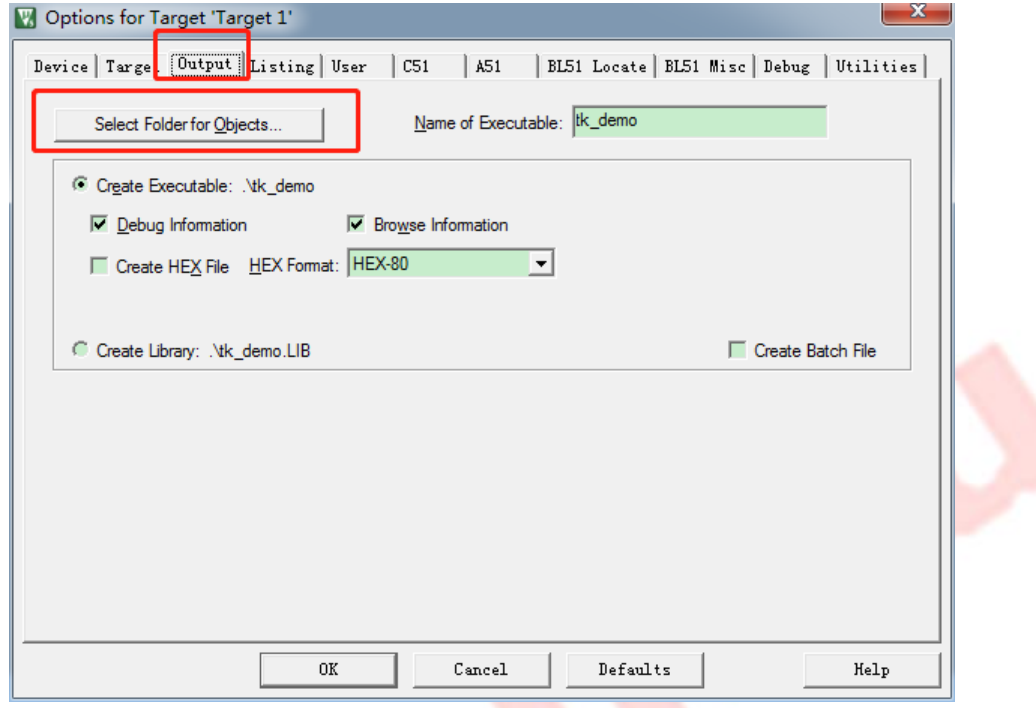

2 配置目标文件与 keil project 同一级目录下,否则会导致仿真器无法正常下载配置字,导致芯片无法 正常运行。

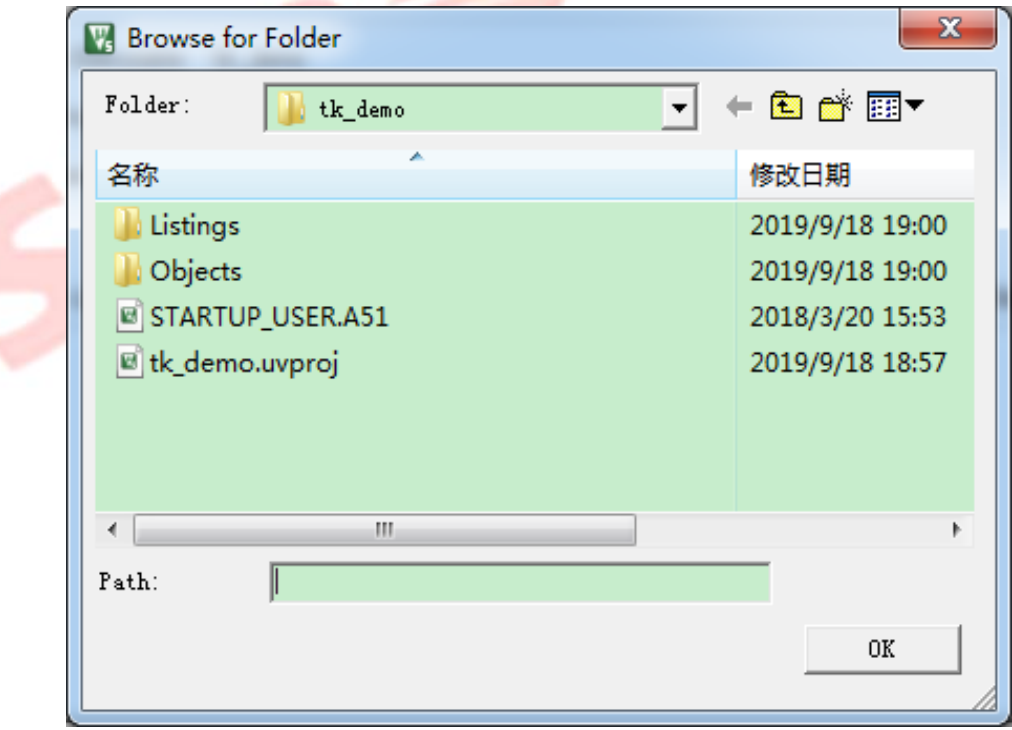

## <span id="page-12-0"></span>3.2.6定义列表文件路径

1 选择"Output"选项,点击"Select Folder for Listings"。

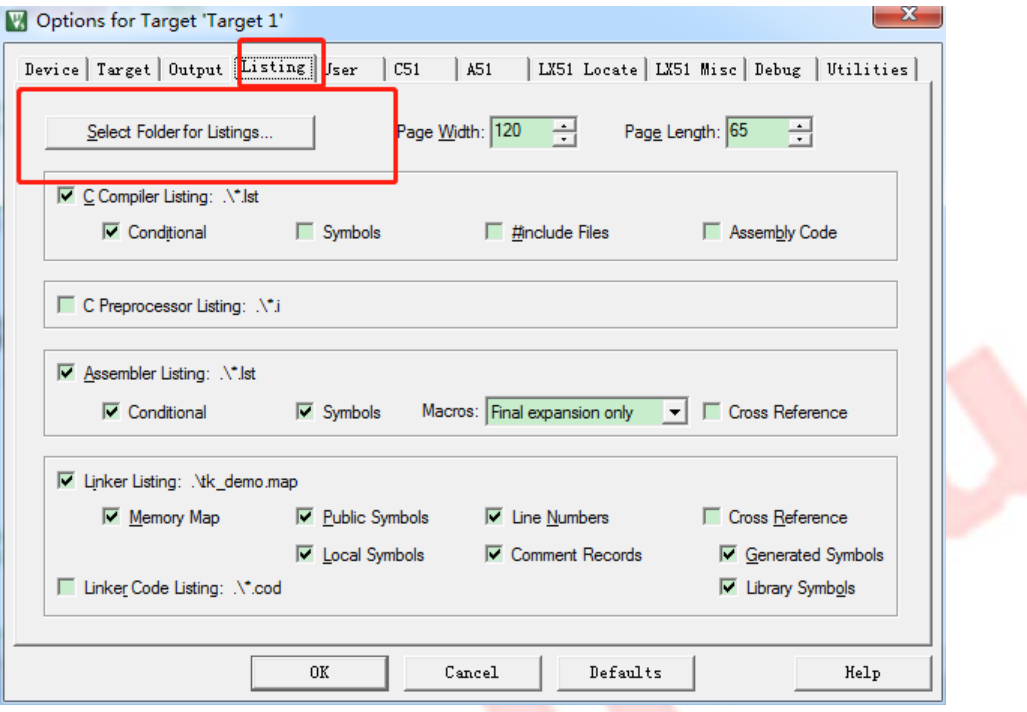

2 将列表文件放置与 keil project 文件同一目录。否则会导致仿真器无法正常下载配置字,导致芯片无 法正常运行。

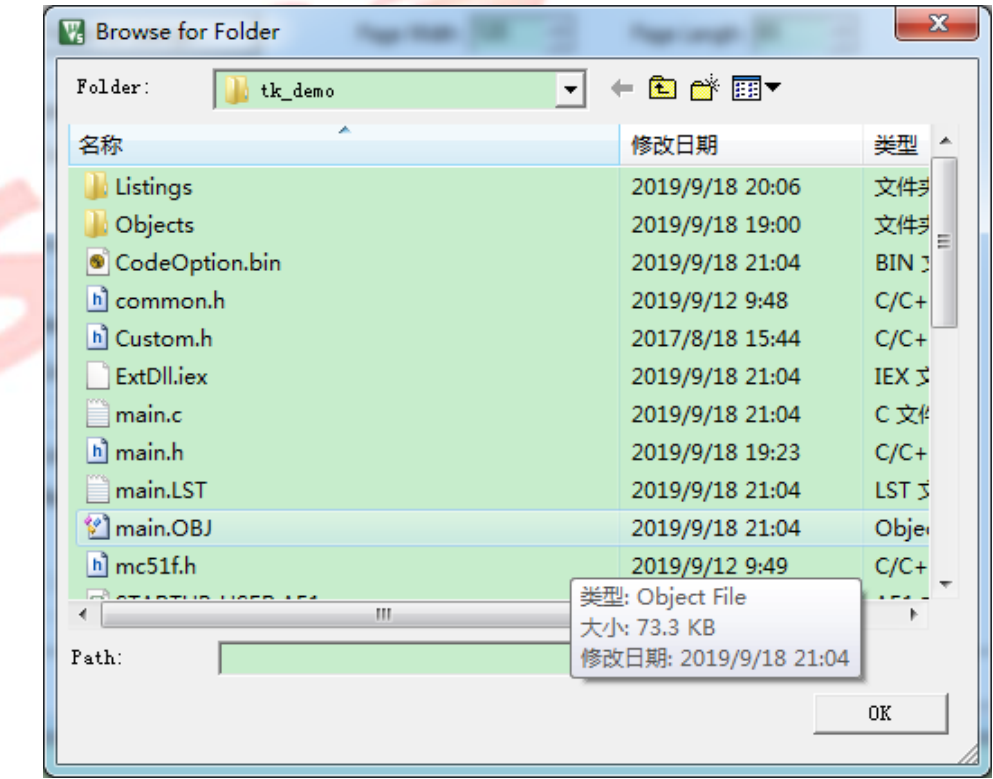

## <span id="page-13-0"></span>4 程序下载仿真

#### <span id="page-13-1"></span>4.1 程序下载

1:如下图对程序进行编译下载,SNLinkTK 插件会给出 startup.A51 进行汇编。

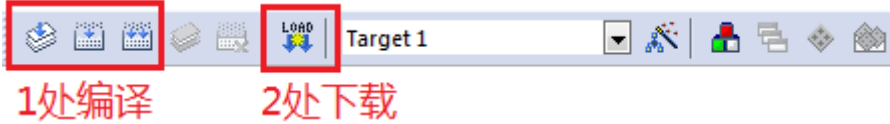

2: 下载过程中提示下载是否成功,正常情况如下图,如出现"目标芯片烧录 OK", 就完成了程序下载。

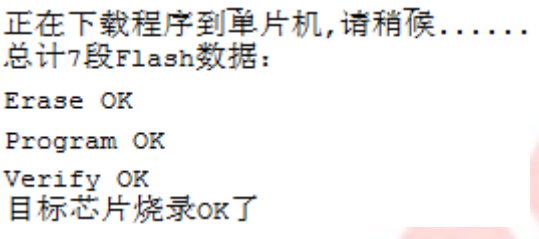

#### <span id="page-13-2"></span>4.2 程序仿真

1. Keil 软件中, 在 Utilities 选项页中, 如下图所示, 选中"Sinomcu 8051 SNLinkTK Driver", 后 单击 Setting 选项。

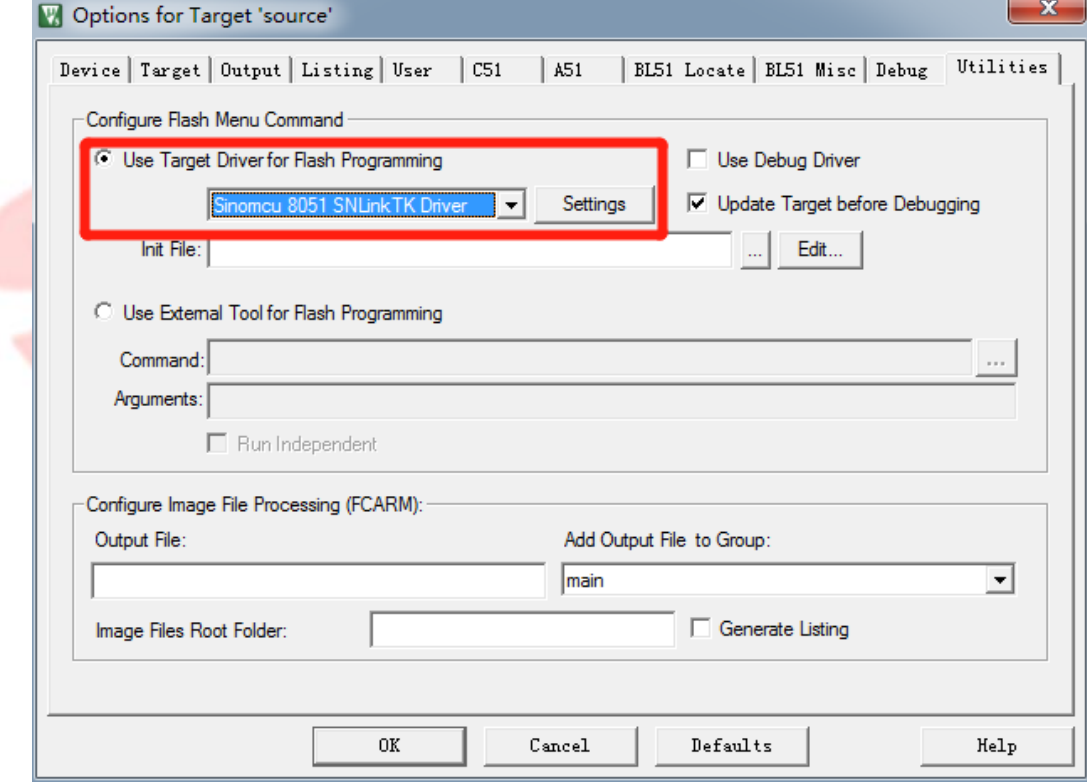

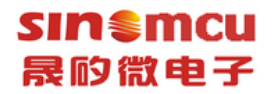

- 2. 如下图所示,在弹出的配置页中,请先点击红框中标注"Operation"选项页,然后再点击"Option" 页进行操作(若直接在"Option"选项页中进行操作,可能会发生未知的错误)。具体操作步骤如 下:
	- 1) 如下图所示,弹出的配置界面中选择下图红框标注选项"Operation"。

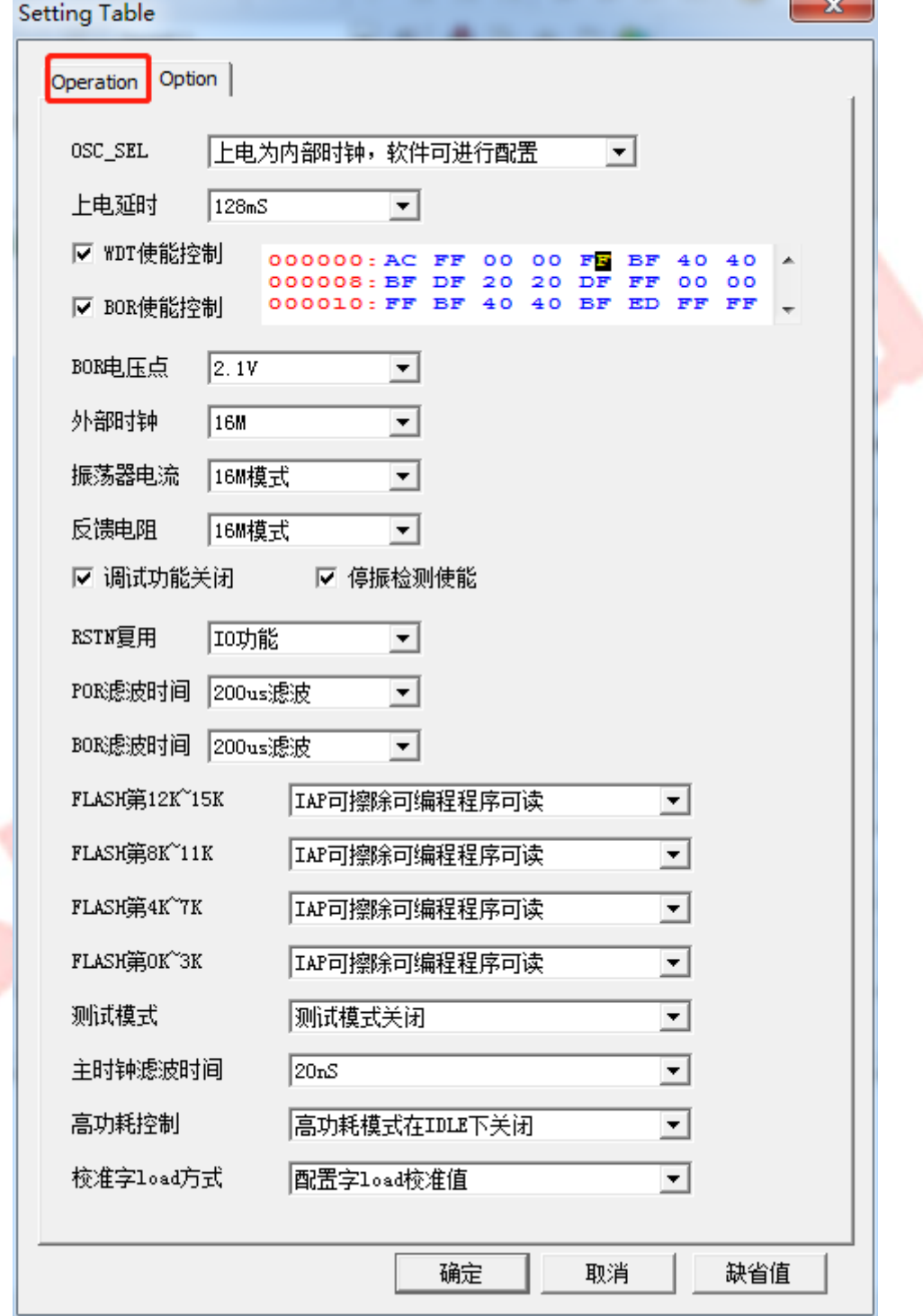

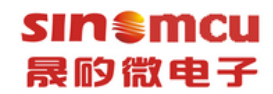

2) 如下图红框中标注,在"Operation"配置界面点击"Option"配置项。

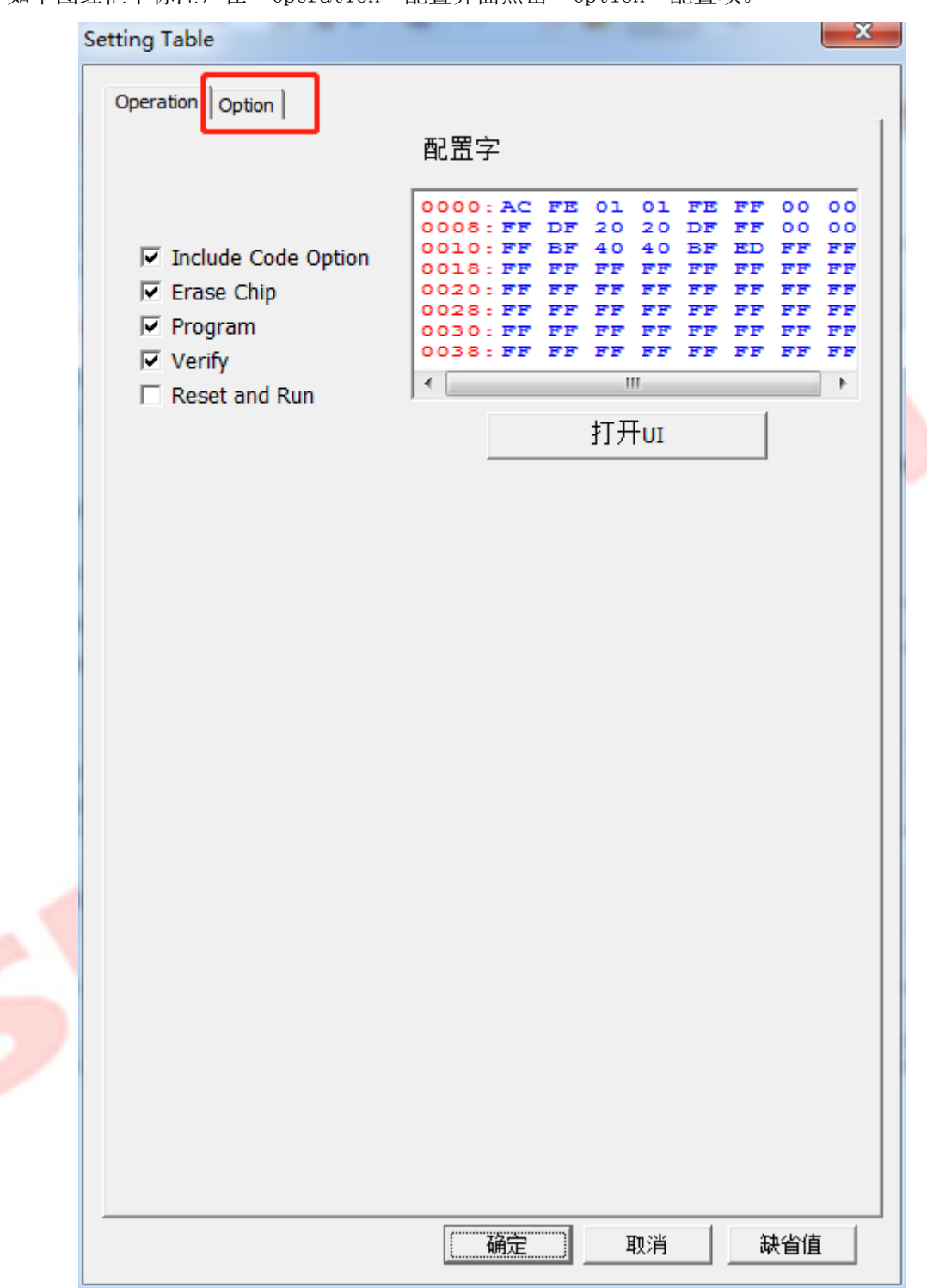

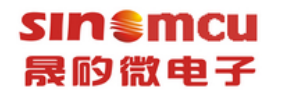

3. "Option"选项页中,若红框中标注选项已选择,请取消选中该选项(若要脱机运行,则需重新 选中红框 2 中选项,红框 1 中选项视用户需求而确定是否选择)

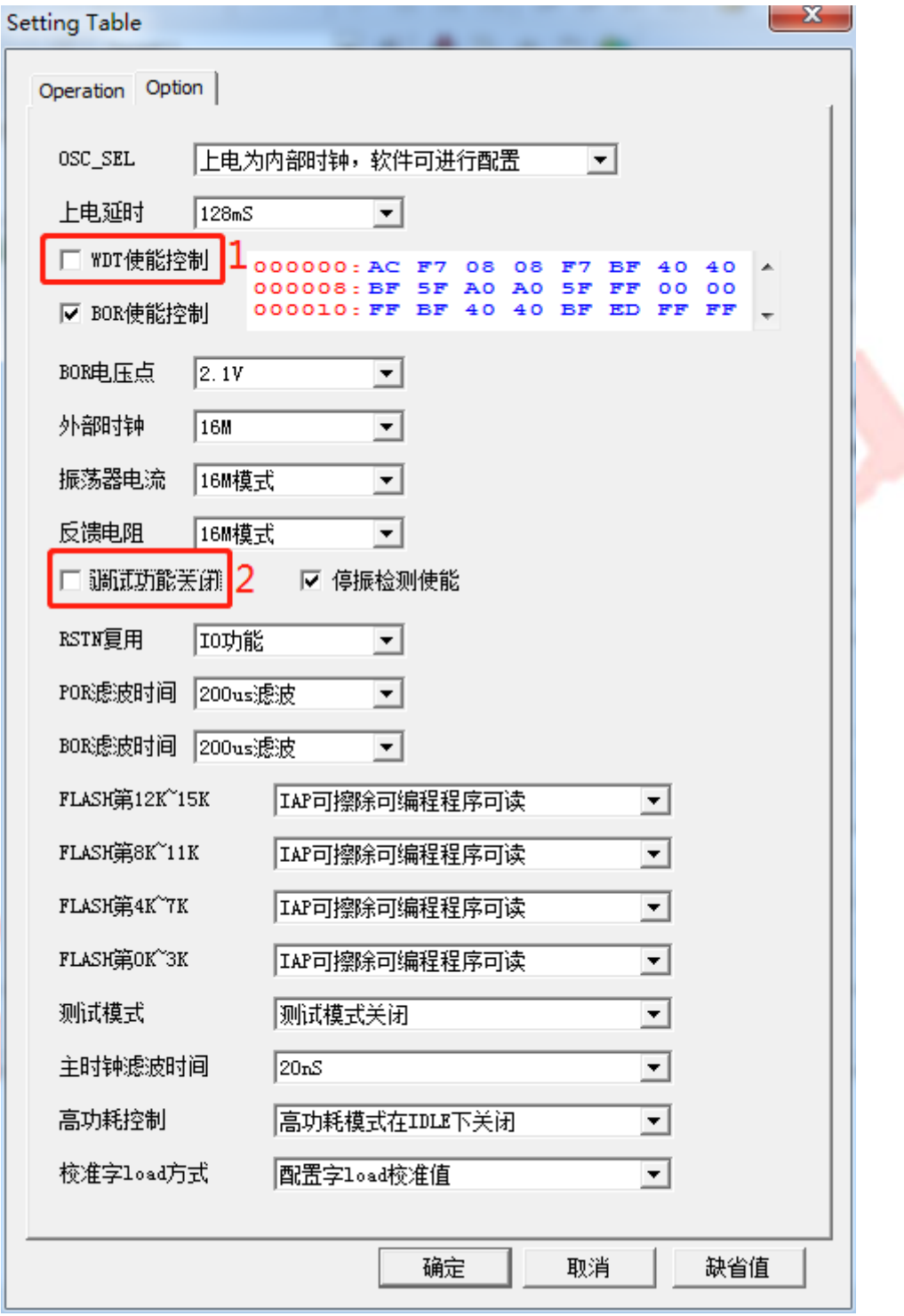

**sin €mcu** 晟的微电子

4. 编译程序并下载成功后,单击 debug, 就可对芯片进行仿真了,界面见下图, 即可进行正常调试 仿真。

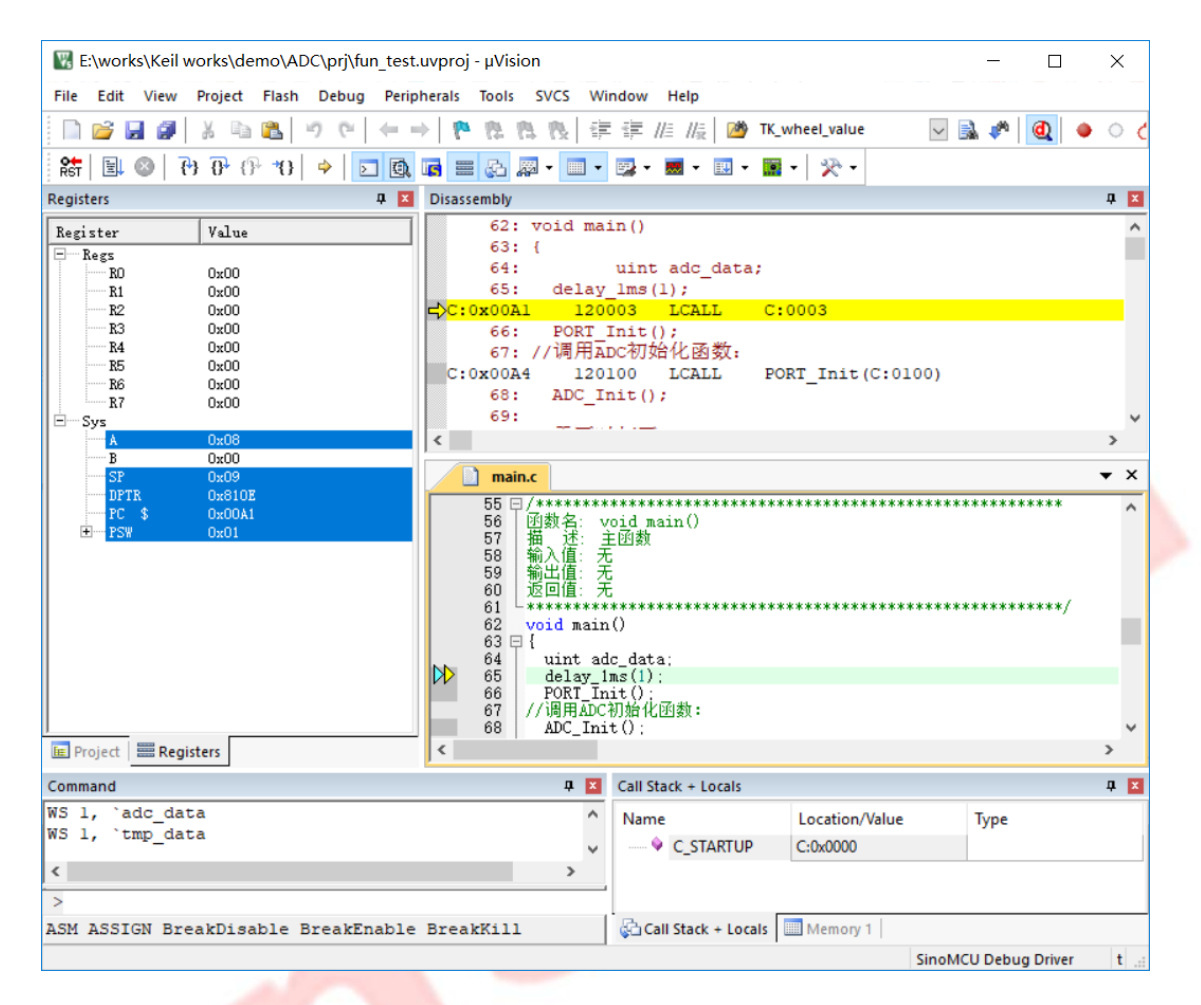

### <span id="page-17-0"></span>5 插件受限制问题

在 keil Target 的 output 选项卡内,通过"select folder for objects"自定义工程编译文件的 输出路径是无法支持的,目前只能配置在与 keil project 同一级目录下,否则会导致仿真器无法正常 下载配置字,导致芯片无法正常运行(为避免此类问题出现,请按照 3.2 标题说明使用软件)。

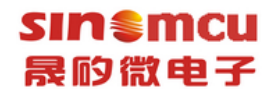

#### <span id="page-18-0"></span>6 SNLinkTK 插件卸载

1. 在 keil c51 根目录中找到 SinoMCU TK 文件夹,如下图所示。

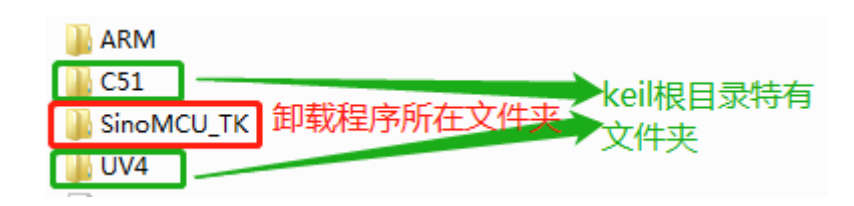

2. 进入 SinoMCU\_TK 文件夹,找到如下图红框中标注的 SNLinkTK\_KeilC51DriverUnInstall.exe 文件。

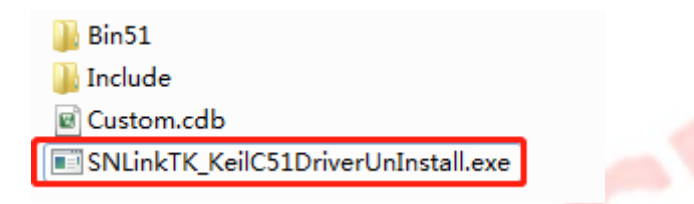

3. 双击 SNLinkTK\_KeilC51DriverUnInstall.exe 文件,卸载将自动执行。如下图所示。

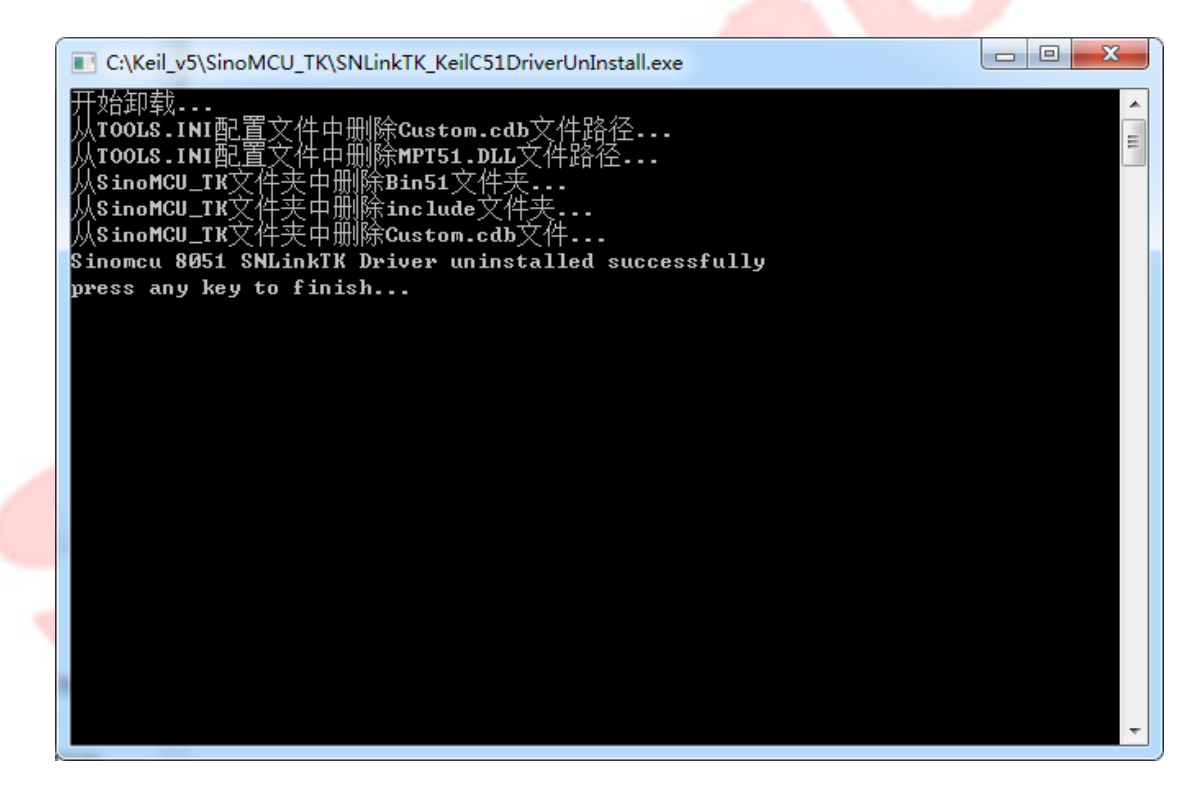

卸载成功,则显示"Sinomcu 8051 SNLinkTK Driver uninstalled successfully!"。

4. 卸载成功, SinoMCU TK 文件夹如下图所示。

SNLinkTK\_KeilC51DriverUnInstall.exe

删除 SinoMCU\_TK 文件夹即完成卸载操作。

## <span id="page-19-0"></span>7 更新记录

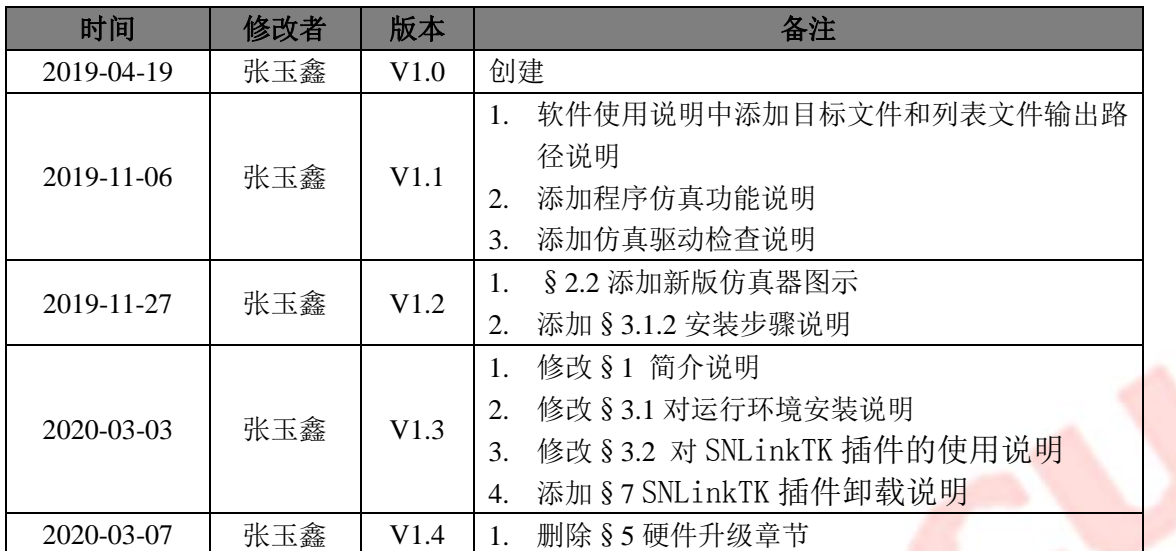